# **ИНСТРУКЦИЯ ПО ПОДКЛЮЧЕНИЮ**

**API – СЕРВИС**  ПО ПРИЕМУ ФОРМ НАЛОГОВОЙ ОТЧЕТНОСТИ

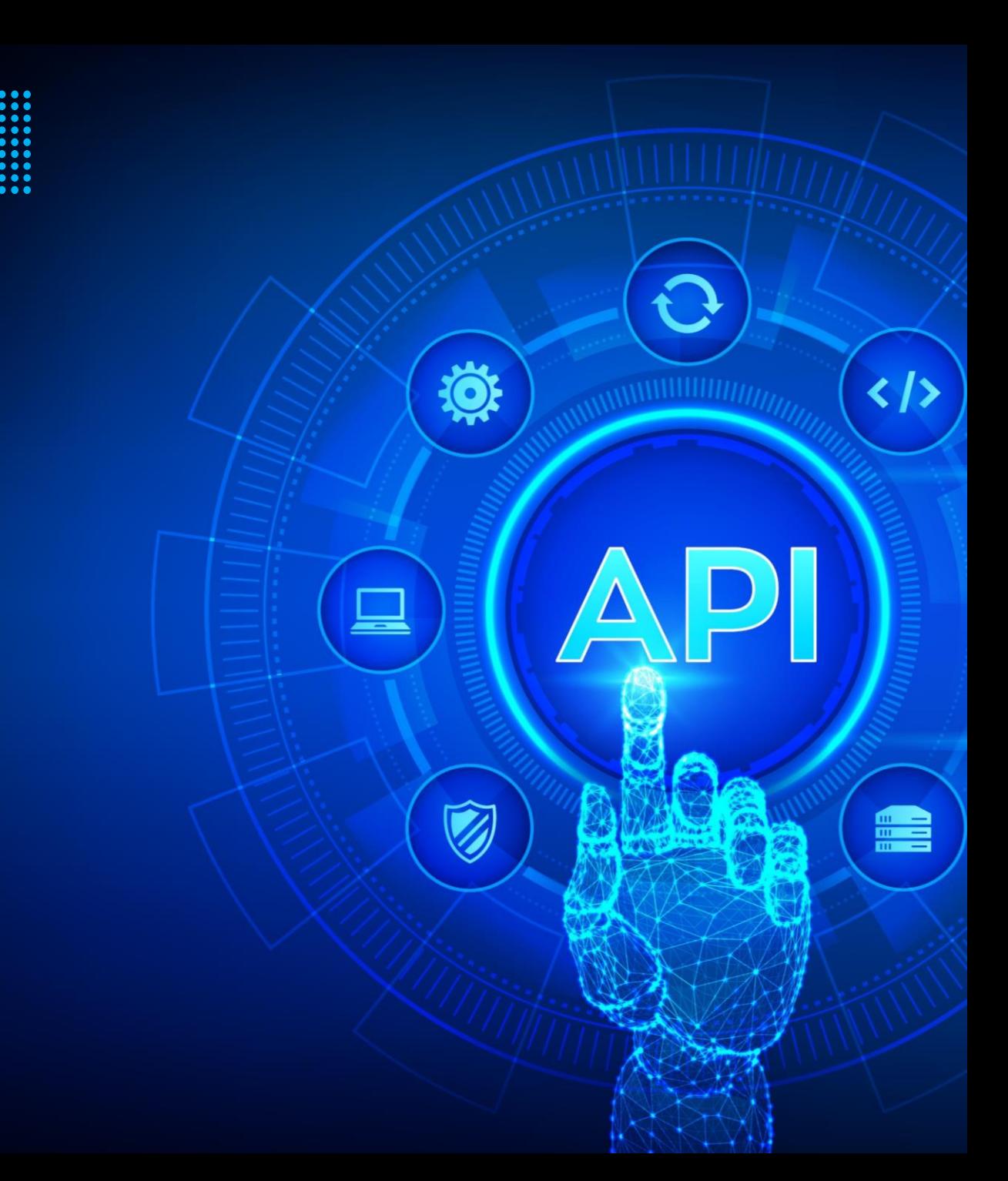

### **API-СЕРВИС ПО ПРИЕМУ ФОРМ НАЛОГОВОЙ ОТЧЕТНОСТИ**

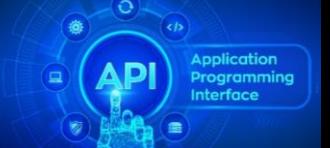

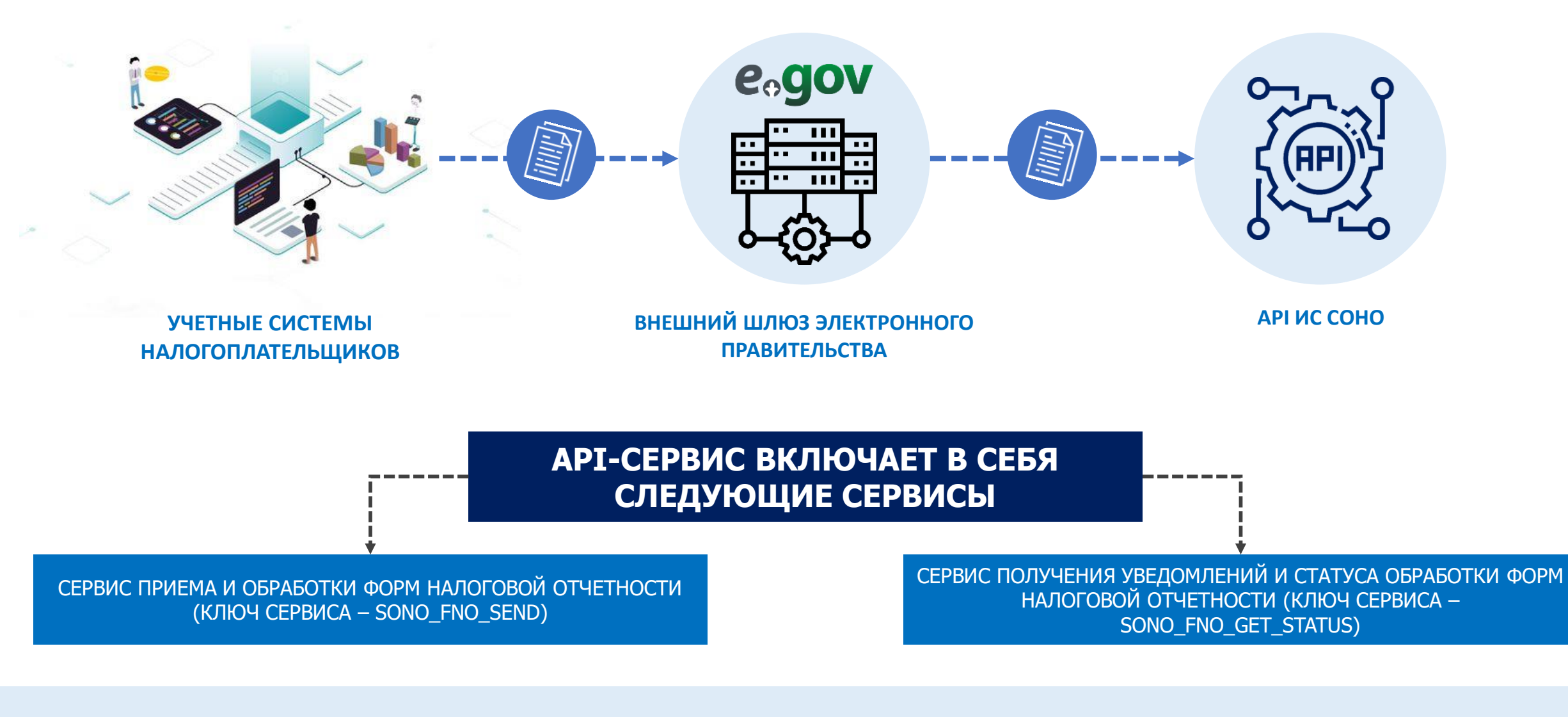

ПРОЦЕДУРА ПО ПОЛУЧЕНИЮ РАЗРЕШЕНИЯ И ПОДКЛЮЧЕНИЯ К СЕРВИСАМ ПРОИЗВОДИТСЯ НА ПЛАТФОРМЕ «SMART BRIDGE»

# **АЛГОРИТМ ДЕЙСТВИЙ ДЛЯ ЧАСТНЫХ ОРГАНИЗАЦИЙ ПО ПОДКЛЮЧЕНИЮ К API**

<u>ತ್ತಾ</u>

E

**SANTA** 

 $\textcircled{F}$ 

ŒĮ

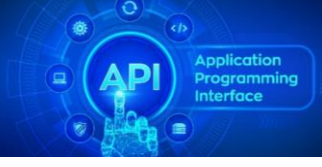

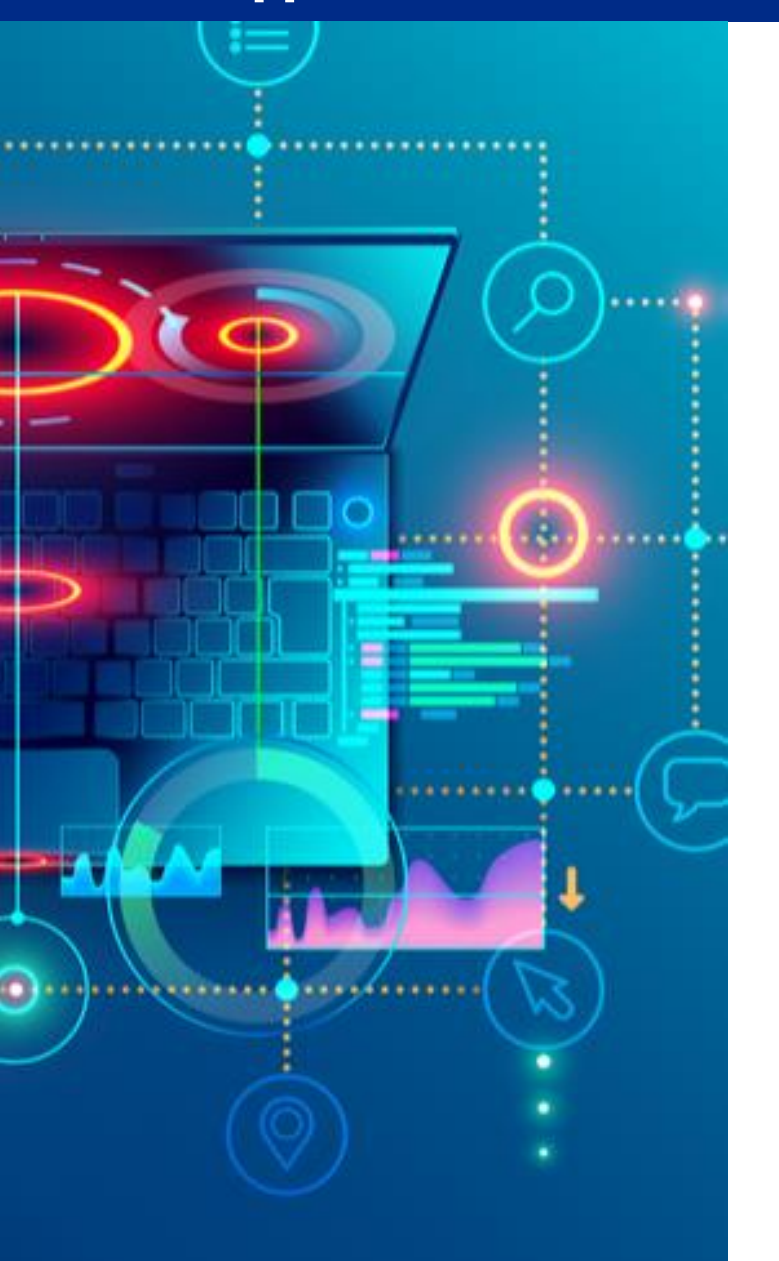

# **ОЗНАКОМИТЬСЯ С:**

- Документацией по API
- Техническими требованиями для подключения к ВШЭП
- Техническими условиями для организации VPN соединения
- Процедурой подключения через SMART BRIDGE
- Порядком согласования заявок

# **ПРИВЕСТИ ИС В СООТВЕТСТВИИ С ТРЕБОВАНИЯМИ**

**ПОДАТЬ ЗАЯВКИ НА ПОДКЛЮЧЕНИЯ К СЕРВИСАМ ФНО** 

**ПОЛУЧИТЬ ОТ АО НИТ PRE SHARED KEY (PSK)**

**НАСТРОИТЬ VPN СОЕДИНЕНИЕ САМОСТОЯТЕЛЬНО**

**ПРОВЕСТИ ТЕСТИРОВАНИЕ**

**ПОДПИСАТЬ АКТ ОБ УСПЕШНОМ ТЕСТИРОВАНИИ**

**ПОЛУЧИТЬ ДОСТУП НА ПРОДУКТИВНУЮ СРЕДУ**

# **ДОКУМЕНТАЦИЯ ПО API**

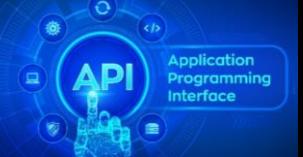

**Для ознакомления с документацией API сервиса по ФНО необходимо пройти на портал КГД**  <http://kgd.gov.kz/>

**В правом углу нажать на кнопку «Все сервисы» Далее, выбрать раздел «API сервисы». Выбрать наименование «API-сервис по приему форм налоговой отчетности»**<br> **приему форм налоговой отчетности»**<br> **1 2 cepsuchs**<br> **1 2 cepsuchs**<br> **1 2 cepsuchs**<br> **2 cepsuchs**<br> **2 cepsuchs**<br> **2 cepsuchs**<br> **2 cepsuchs**<br> **2 cepsuchs**<br> **2 ce** 

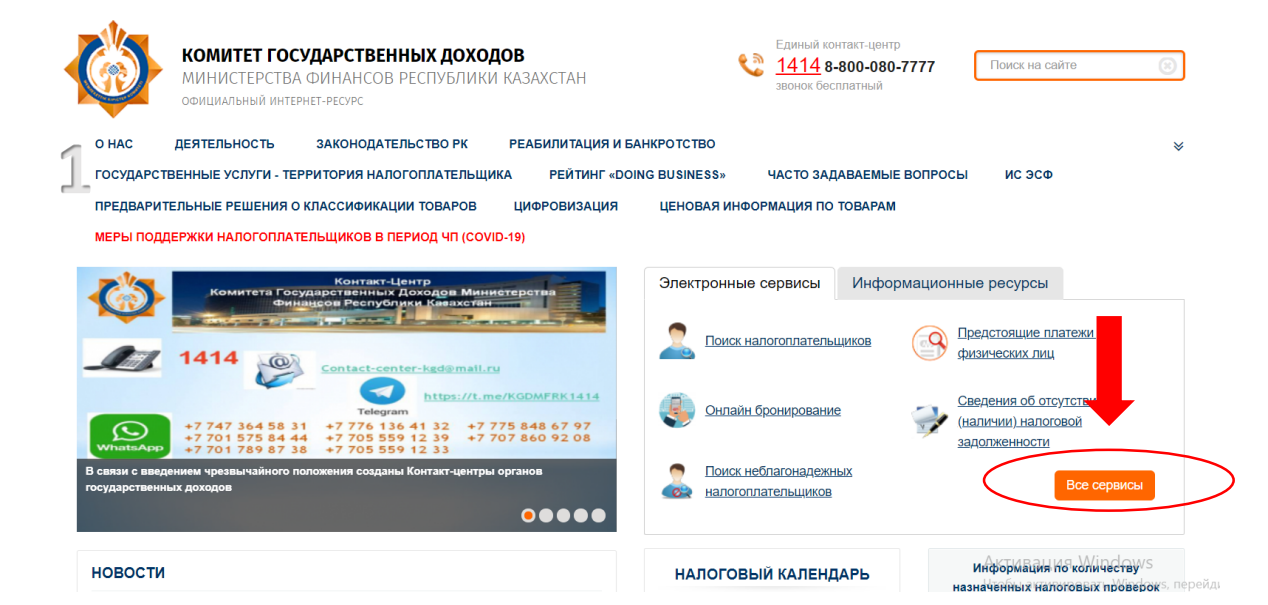

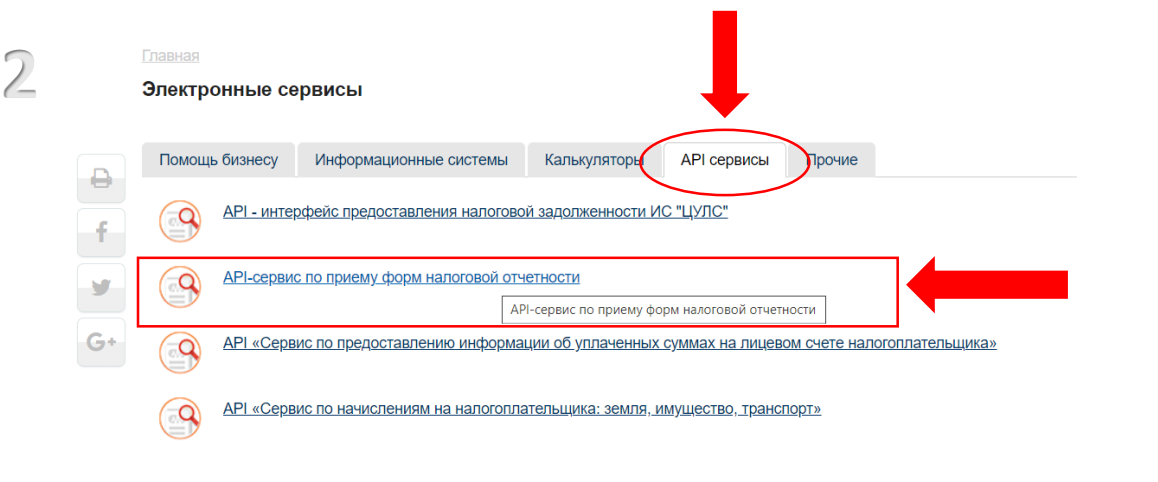

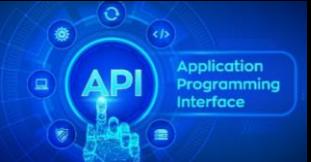

tring(\$ *Inique(* r ("r

## **ДЛЯ ВЗАИМОДЕЙСТВИЯ ИНФОРМАЦИОННОЙ СИСТЕМЫ С ВНЕШНИМ ШЛЮЗОМ "ЭЛЕКТРОННОГО ПРАВИТЕЛЬСТВА" ОРГАНИЗУЕТСЯ IPSEC VPN-ТУНЕЛЬ С ПОДДЕРЖКОЙ:**

- **ТИПОВ КРИПТОГРАФИИ:** IKEV1 (GROUP 5), IKEV2 (GROUP 14);
- **КРИПТОГРАФИЧЕСКОГО АЛГОРИТМА:** АES-256, 3DES, AES-GMAC-256, AES-GCM-192, AES-GMAC-192, AES-GCM-256, AES-GCM, AES-GMAC, AES-192;
- **АЛГОРИТМА ХЕШИРОВАНИЯ:** SHA256, SHA384, SHA512, SHA-1;
- **ИСПОЛЬЗОВАНИЕ ПУБЛИЧНЫХ IP АДРЕСОВ ДЛЯ ВЗАИМОДЕЙСТВИЯ;**

### **ПРИ ВЗАИМОДЕЙСТВИИ ИНФОРМАЦИОННЫХ ИСПОЛЬЗУЮТСЯ СЛЕДУЮЩИЕ ФОРМАТЫ ВЗАИМОДЕЙСТВИЯ**

- **1. ПРОТОКОЛ ВЗАИМОДЕЙСТВИЯ SOAP С ПРИМЕНЕНИЕМ СПЕЦИФИКАЦИИ WS-SECURITY (ФОРМАТЫ ДАННЫХ, ОПИСАНИЕ ПОЛЕЙ И МЕТОДЫ ОТПРАВКИ СООБЩЕНИЙ УКАЗАНЫ В «ПРИЛОЖЕНИИ 1» ПРАВИЛ ИНТЕГРАЦИИ ОБЪЕКТОВ ИНФОРМАТИЗАЦИИ ССЫЛКА НА ПРАВИЛА**  http://adilet.zan.kz/rus/docs/v1800016777)
- **2. ЯЗЫК ОПИСАНИЯ WSDL;**
- **3. ЯЗЫК XSD ДЛЯ ОПИСАНИЯ СТРУКТУР ДАННЫХ, ПОДПИСЫВАЕМЫХ ЭЦП;**
- **4. ФОРМАТ ПЕРЕДАВАЕМЫХ ДАННЫХ XML ДЛЯ ВЕБ-МЕТОДОВ И ИХ ПАРАМЕТРОВ.**
- 1. Наличие **ТЕХНИЧЕСКОГО СПЕЦИАЛИСТА** на стороне организации, подключаемой к внешнему шлюзу «электронного правительства», обладающего навыками построения туннелирования (IP SecVPN соединение).
- 2. Наличие **ТЕЛЕКОММУНИКАЦИОННОГО УСТРОЙСТВА НА СТОРОНЕ ОРГАНИЗАЦИИ**, подключаемой к внешнему шлюзу «электронного правительства», **ПОДДЕРЖИВАЮЩЕГО ТЕХНОЛОГИИ IP SEC VPN (С ПОДДЕРЖКОЙ IKEV2).**
- 3. Использование на стороне организации, подключаемой к внешнему шлюзу «электронного правительства» только статических **ПУБЛИЧНЫХ IP-АДРЕСОВ ПРИ ОРГАНИЗАЦИИ VPN СОЕДИНЕНИЙ**.
- 4. Наличие со стороны подключаемой организации **ВЫДЕЛЕННОГО КАНАЛА ИНТЕРНЕТ**, организованного посредством наземных линий связи, **С ПРОПУСКНОЙ СПОСОБНОСТЬЮ НЕ МЕНЕЕ 10 МБИТ/С**.

#### **5. ПОРЯДОК ОРГАНИЗАЦИЯ VPN СОЕДИНЕНИЯ**:

- a. Получив Заявку на интеграцию/публикацию технический специалист АО «Национальные информационные технология» настраивает VPN Tunnel со своей стороны и передает нарочно pre shared key (PSK), уполномоченному сотруднику организации, данные которого указаны в Заявке на интеграцию/публикацию.
- b. После получение PSK подключаемая организация осуществляет настройку VPN соединения со своей стороны, самостоятельно.

#### **6. СРОК ДЕЙСТВИЯ VPN СОЕДИНЕНИЯ НЕ ОГРАНИЧЕН.**

7. При возникновении неполадок в работе VPN соединения необходимо направить на электронный адрес **sd\_telecom@nitec.kz**, диагностическую информацию (активность туннеля (первая и вторая фаза), ping, traceroute, telnet по портам).

# **ПРОЦЕДУРА ПОДКЛЮЧЕНИЯ ЧЕРЕЗ SMART BRIDGE**

- $\checkmark$  ЗАЙТИ НА САЙТ https://sb.egov.kz/
- ЗАРЕГИСТРИРОВАТЬСЯ/АВТОРИЗОВАТЬСЯ:
	- АВТОРИЗАЦИЯ НА ПОРТАЛЕ ПРОИЗВОДИТСЯ ЧЕРЕЗ ЭЦП КЛЮЧ ЮР.ЛИЦА С ПРАВОМ ПОДПИСИ. ПРИ ЭТОМ НЕОБХОДИМО УСТАНОВИТЬ РАЗРЕШЕНИЯ ДЛЯ ИСПОЛЬЗОВАНИЯ ФИО, КОНТАКТНОГО ТЕЛЕФОНА И E-MAIL В ЛИЧНОМ КАБИНЕТЕ «SMART BRIDGE». ДАЛЕЕ НАЖАТЬ НА КНОПКУ «РАЗРЕШИТЬ». ЭТО ПРОИЗВОДИТСЯ ДЛЯ ПОЛУЧЕНИЯ ДАННЫХ О ОРГАНИЗАЦИИ С ПОРТАЛА ЭЛЕКТРОННОГО ПРАВИТЕЛЬСТВА.
- ПОДАТЬ ЗАЯВКИ НА ПОДКЛЮЧЕНИЕ К ДВУМ СЕРВИСАМ (ИНСТРУКЦИЯ ПРИЛАГАЕТСЯ/ЕСТЬ НА САЙТЕ):

#### sb.egov.kz/smart-bridge/home ロ Q ☆ Русский  $\sim$  1414 Звонок бесплатный Инструкция по ролям пользователей  $\overline{\mathbf{b}}$ Личный кабинет **Bridge**

### **ПРЯМЫЕ ССЫЛКИ НА ПАСПОРТА СЕРВИСОВ ФНО:**

- 1. SONO\_FNO\_GET\_STATUS https://sb.egov.kz/smartbridge/services/passport/KGD-S-0362
- 2. SONO\_FNO\_SEND https://sb.egov.kz/smartbridge/services/passport/KGD-S-0363

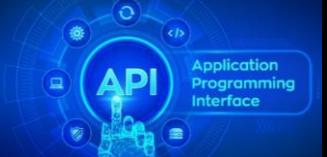

- 1. Организация подает заявки на подключение к 2 сервисам по ФНО
- 2. Заявки сначала рассматривает КГД МФ РК. При согласовании, заявка поступит в АО НИТ
- 3. Если заявки заполнены корректно, организации предоставляются доступы на тестовую среду и тестовый ШЭП
- 4. Если заявки заполнены некорректно, то они отправляется на доработку. Автор заявки вносит изменения, подписывает ЭЦП.
- 5. После предоставления тестовых доступов обе стороны тестируются.
- 6. Если тестирование пройдет успешно, автор снова открывает заявку (ранее направленную), в которой будет доступен функционал формирования и подписания акта тестирования.
- 7. Подписанный акт в заявке направляется на согласование и подписание в КГД МФ РК. После положительного решения, подписывается акт.
- 8. Заявка с актом поступает в АО НИТ. После согласования акта, на его основании АО НИТ предоставляет организации доступ на продуктив.

#### **ДЛЯ ПРОСМОТРА ХОДА ИСПОЛНЕНИЯ ЗАЯВКИ НЕОБХОДИМО В ЛИЧНОМ КАБИНЕТЕ ВО ВКЛАДКЕ МОИ ЗАЯВКИ:**

- 1. Найти необходимо заявку
- 2. Слева от порядкового номера заявки нажать на кнопку
- 3. Развернуть вкладку Ход исполнения путем нажатия на кнопку

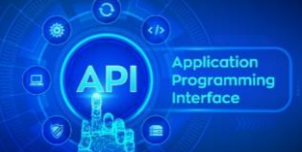

### **КАК ОПРЕДЕЛИТЬ СООТВЕТСТВИЕ ВЕРСИИ ШАБЛОНА ФНО К ЕГО ПЕРИОДУ ДЕЙСТВИЯ ОТВЕТ:** На портале КГД в разделе «Деятельность \ Информационные системы \ ИС СОНО» приведен перечень шаблонов ФНО в разрезе периода их действия.

### **КАКУЮ ЭЦП ИСПОЛЬЗОВАТЬ ПРИ ОТПРАВКЕ ФНО И ЗАПРОСЕ СТАТУСА ОБРАБОТКИ ФНО**

**ОТВЕТ:** При отправке ФНО и запросе статуса обработки ФНО, данные запроса должны быть подписаны ЭЦП НУЦ РК налогоплательщика, в отношении которого представляется ФНО.

### **КАКИЕ СТАТУСЫ МОЖЕТ ПРИНИМАТЬ ФНО В ПРОЦЕССЕ ОБРАБОТКИ ОТВЕТ:**

- **Доставлена**
- **Заверена**
- **На заверении**
- **Не подлежит разноске**
- **Не принята**
- **Обрабатывается в ЦУЛС**
- **Обрабатывается на сервере**
- **Обработана**
	- **Ожидает разноски**
- **Отказ в выдаче патента**
- **Отклонена**
- **Отозвана**
- **Отозвана без сторно**
- **Отправлена**
- **Отправляется во внешнюю систему**
- **Отсутствует сумма к разноске**
- **Ошибка разноски**
- **Ошибка сторнирования**
- **Патент выдан**
- **Принята**
- **Принята, но не разобрана**
- **Разнесена**
- **Разнесена с ошибкой**
- **Разноска отложена**
- **Сторнирована**

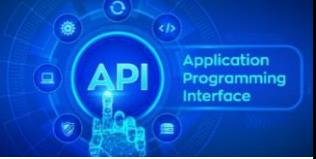

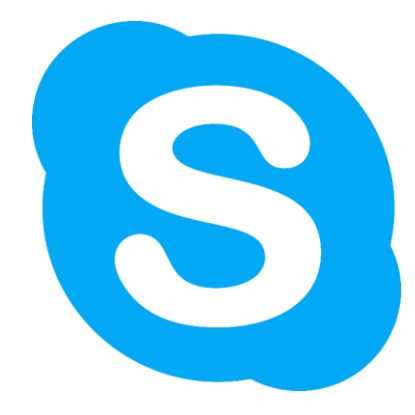

<https://join.skype.com/hHRqkmvIZqMo>

Ссылка на чат в Skype по Тестированию сервисов ФНО

Можно подключиться на стадии тестирования и задавать вопросы разработчикам сервисов